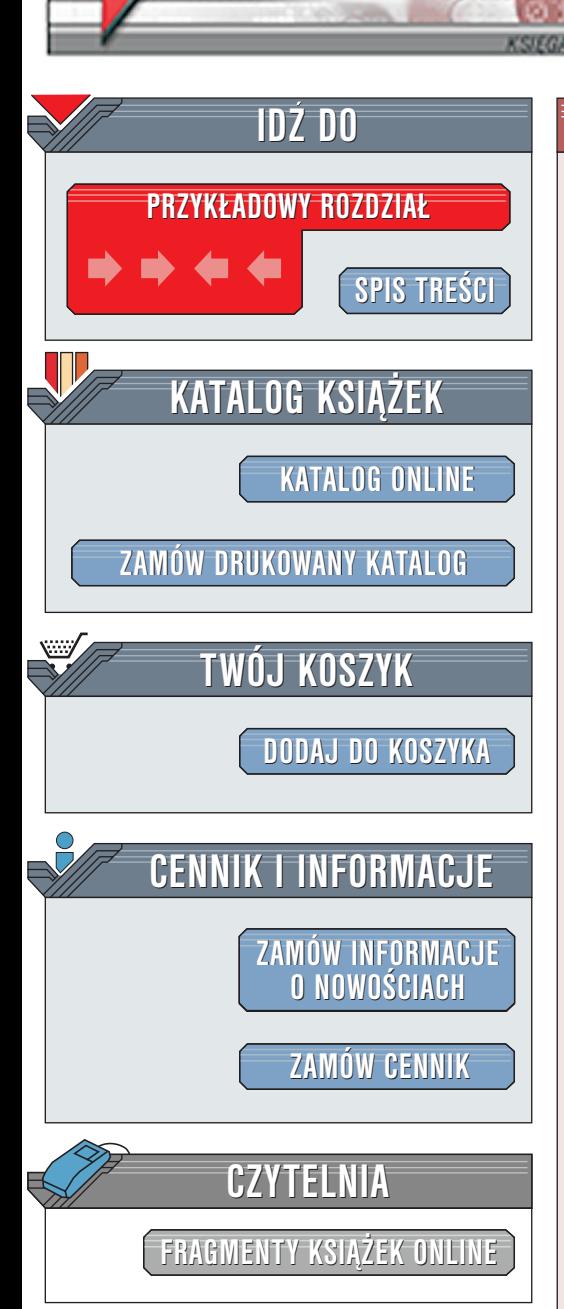

Wydawnictwo Helion ul. Chopina 6 44-100 Gliwice tel. (32)230-98-63 [e-mail: helion@helion.pl](mailto:helion@helion.pl)

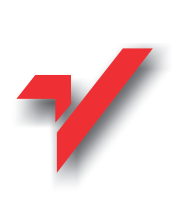

# Flash MX. Głębsze spojrzenie

elion<sub><sup>2</sup></sub>

Autor: Brian Underdahl Thumaczenie: Łukasz Oberlan ISBN: 83-7197-952-5 Tytuł oryginału: [Macromedia Flash MX: The Complete Reference](http://www.amazon.com/exec/obidos/ASIN/0072134860) Format: B5, stron: 226 Zawiera CD-ROM

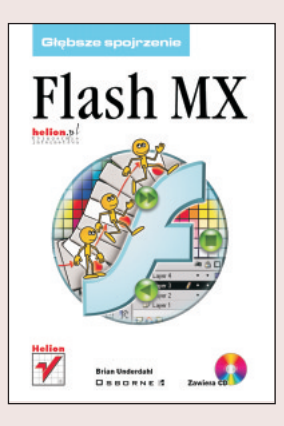

Każdy, kto przegląda strony WWW, z pewnością spotyka się z Flashem cześciei, niż mógłby przypuszczać. Jest on jednym z najlepszych i najpopularniejszych narzędzi do tworzenia interaktywnych witryn sieciowych. Wyznacza nowe trendy w tej dziedzinie, będąc jednocześnie narzędziem potężnym i łatwym w obsłudze.

Książkę powinien przeczytać każdy, kto chciałby pracować z programem Macromedia Flash, tworzyć animacje i interaktywne witryny sieci WWW. Zarówno początkujący, jak i profesjonalista znajdzie tu wiele przydatnych wiadomości.

Tematów do omówienia jest wiele. Aby dotrzeć do naprawdę szerokiej rzeszy czytelników, zawarłem w ksiażce informacje zarówno podstawowe, jak i bardziej złożone. Mam nadzieję, że wszyscy zrozumieją tę koncepcję. Największą jednak korzyść odniosą z tekstu ci użytkownicy Flasha, który mieli już okazję zetknąć się z tym narzędziem, a teraz postanowili rozszerzyć swoja wiedzę o bardziej zaawansowane zagadnienia.

Książka zawiera bardzo wiele użytecznych informacji, a jej treść można podzielić na kilka logicznych części.

Pierwsza z nich (obejmująca rozdziały od 1. do 4.) została poświęcona omówieniu bardziej złożonych tematów niż te, które zwykle przedstawia się użytkownikom dopiero rozpoczynającym swoją przygodę z Flashem. Ty zapewne znasz już abecadło tego programu, dlatego książka rozpoczyna się od razu od pokazania sztuczek i technik, które pozwalają osiągnąć więcej, w krótszym czasie.

Rozdziały od 5. do 8. stanowia druga logiczna część, z której dowiesz się, jak wykorzystać swoja wiedze podczas tworzenia animacji w filmach Flasha. Nauczysz się ożywiać swoje filmy.

Czytając rozdziały od 9. do 11., dowiesz się, jak publikować filmy Flasha i umieszczać je w witrynach sieci WWW. Poznasz równie¿ sposoby optymalizacji tworzonych projektów oraz przygotowywania filmów dla takich urzadzeń jak Pocket PC.

## <span id="page-1-0"></span>Spis treści

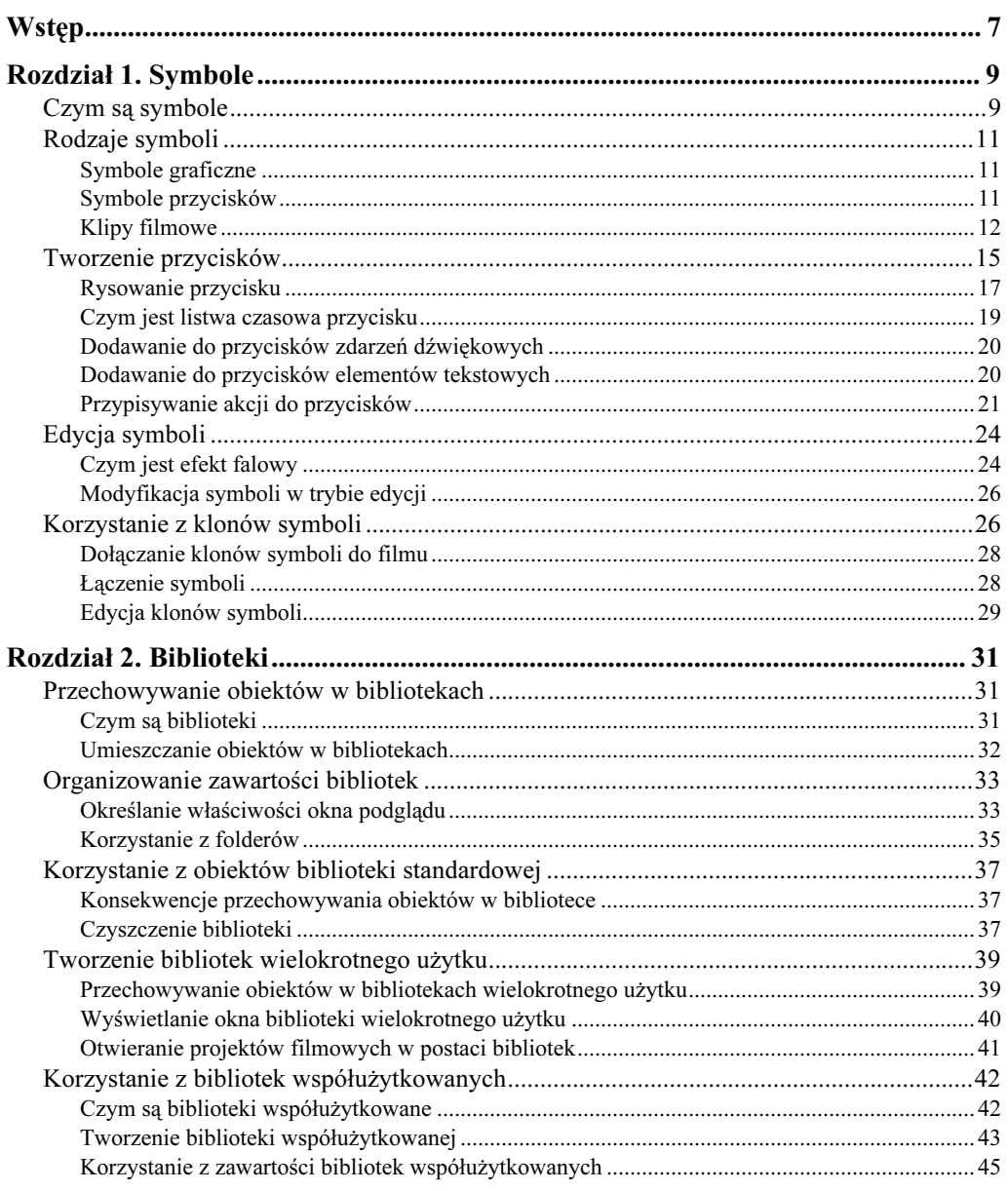

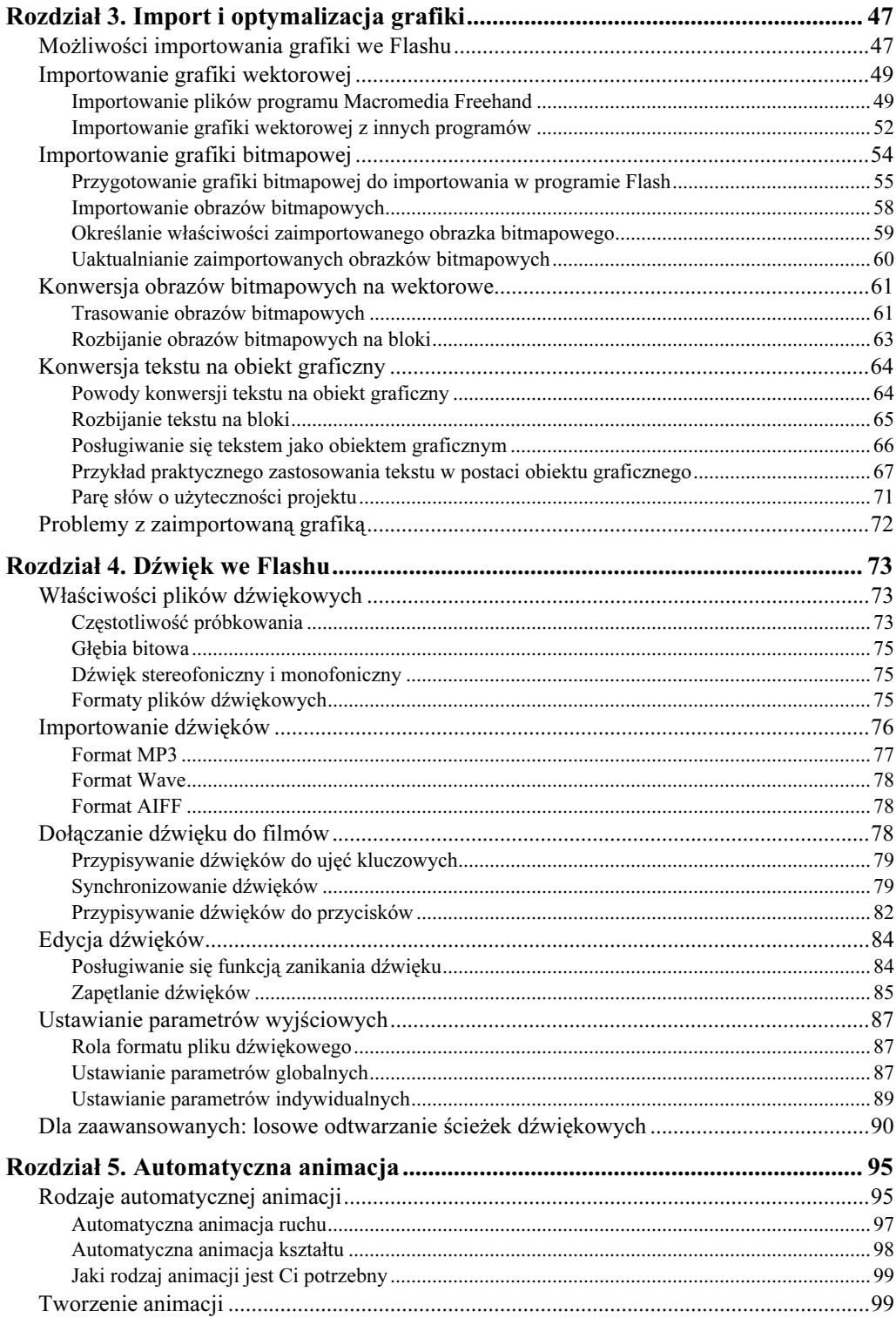

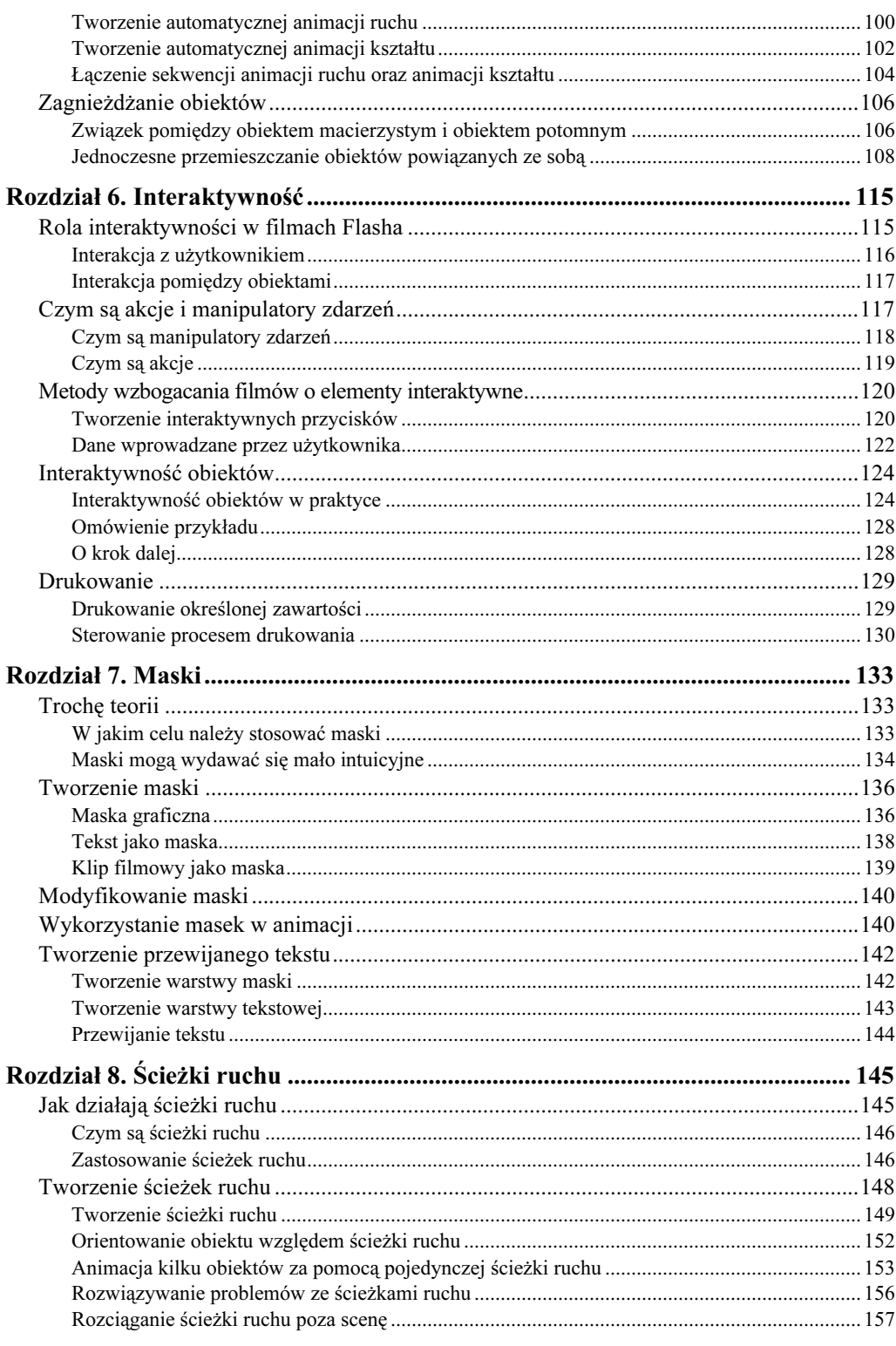

 $\overline{\mathbf{5}}$ 

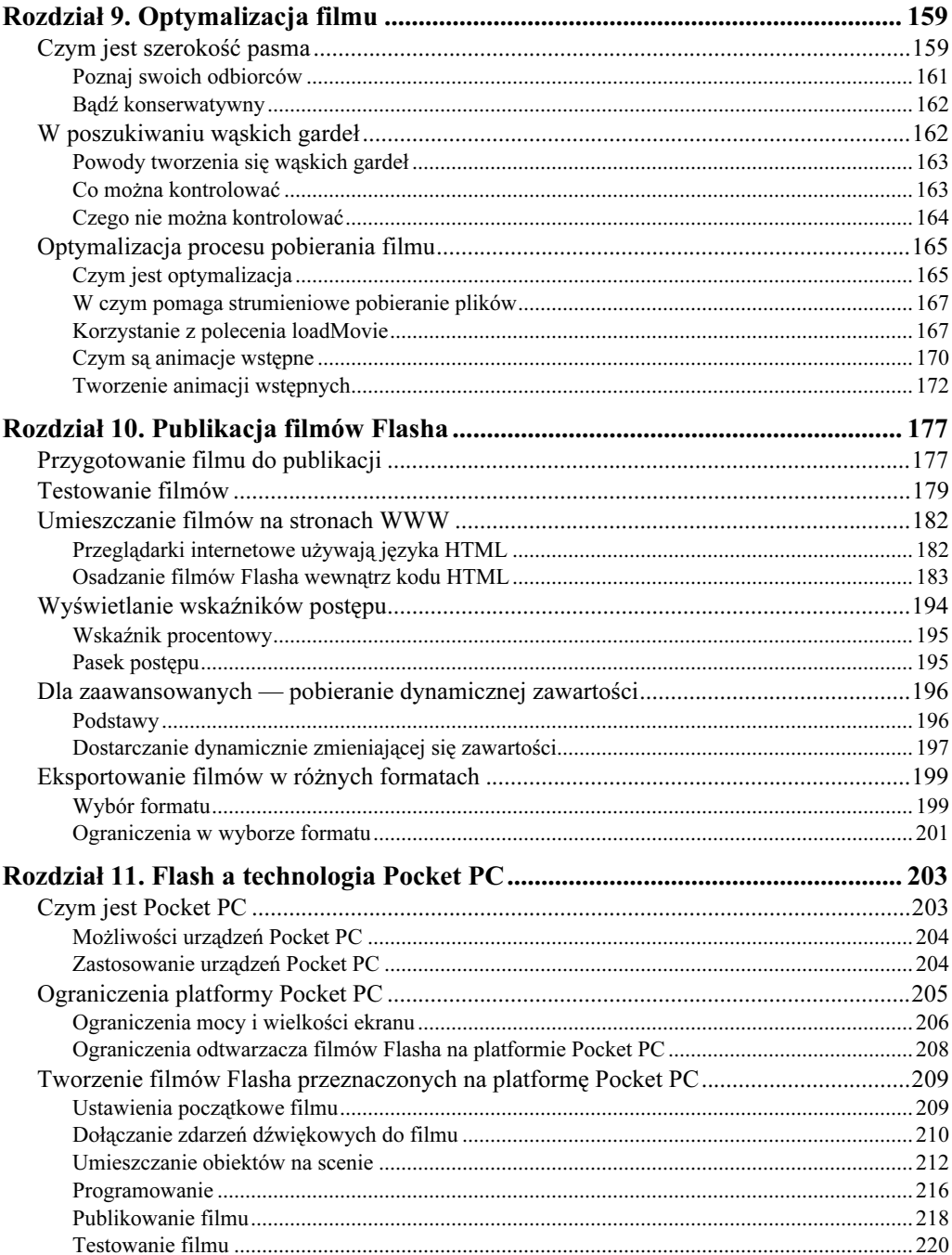

## <span id="page-5-0"></span>Rozdział 8. Ścieżki ruchu

Domyślam się, że jak do tej pory wszystkie tworzone przez Ciebie filmy Flasha posiadały animacje ruchu odbywającego się w jednym tylko kierunku — od pierwszej aż do ostatniej klatki. W większości wypadków rzeczywiście można się ograniczyć do tak prostych projektów, ale czasem potrzeba czegoś bardziej wyszukanego. Niektóre animacje wymagają po prostu tego, aby zastosować w nich ruch o bardziej złożonej strukturze niż taki, który odbywa się w linii prostej. Tylko wówczas mogą one wyglądać realistycznie.

Wyobraź sobie na przykład taki film Flasha, w którym widać, jak mały koliber lata sobie tu i tam, spijając nektar z kwiatów. Taka animacja nie wyglądałaby zbyt dobrze, gdyby ptaszek poruszał się tylko w linii prostej od kwiatka od kwiatka i nie robił nic więcej. Warto byłoby wzbogacić film o dodatkowe sekwencje animacji, które przedstawiałyby ptaka wylatującego z kielicha kwiatu lub nurkującego w nim w poszukiwaniu nektaru. W ten sposób szybko uzyskałbyś kilka tuzinów krótkich sekwencji animacji przypisanych do głównej listwy czasowej, których wspólnym celem byłoby pokazanie tego, jak mały ptaszek zaspokaja swój głód.

W niniejszym rozdziale dowiesz się, jak można wykorzystywać kolejne ważne narzędzie Flasha — ścieżki ruchu. Zadaniem ścieżek ruchu jest uproszczenie procesu budowy tak złożonych animacji jak opisana przed chwilą. Jak się wkrótce przekonasz, proste dodanie do animacji ścieżki ruchu sprawi, że nie będzie ona musiała już dłużej przedstawiać nudnego, jednokierunkowego ruchu. Dzięki ścieżkom ruchu tworzenie złożonych animacji staje się łatwiejsze i mniej czasochłonne. Z lektury tego rozdziału dowiesz się również, jak za pomocą pojedynczej ścieżki ruchu kontrolować zachowanie kilku różnych obiektów poruszających się niezależnie od siebie.

## Jak działają ścieżki ruchu

Nawet jeśli nie będziesz używał ścieżek ruchu we wszystkich swoich animacjach, to i tak powinieneś rozumieć zasadę ich funkcjonowania, bo tylko dzięki temu zawsze będziesz w stanie ocenić to, czy ich zastosowanie jest w danym wypadku konieczne. Wzbogacenie animacji o ścieżkę ruchu wymaga nieco większego nakładu pracy niż opracowanie sekwencji ruchu jednokierunkowego, ale jest to wysiłek wart zachodu wszędzie tam, gdzie na pierwszy rzut oka zachodzi potrzeba przygotowania kilku oddzielnych sekwencji animacji. Zatem ścieżki ruchu przynoszą korzyść projektantowi bardzo złożonych animacji, ale za to są bezużyteczne w przypadku najprostszych sekwencji.

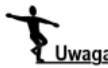

Podobnie jak omówione wcześniej maski, także ścieżki ruchu pozostają niewidoczne w opublikowanym filmie. Zastosowanie ścieżek ruchu powoduje niewielki wzrost wielkości pliku wynikowego, ale ten niepożądany efekt można skompensować redukcją ogólnej liczby pojedynczych sekwencji animacji zaprojektowanych na potrzeby filmu. Z tego względu ścieżek ruchu można używać bez obawy o ich negatywny wpływ na wielkość pliku (tym bardziej, że dzięki nim można zaoszczędzić tak wiele drogocennego czasu na etapie projektowania).

### Czym są ścieżki ruchu

Ścieżki ruchu to swego rodzaju linie, które rysuje się po to, aby wyznaczały "szlak" animacji. Do utworzenia ścieżki ruchu można posłużyć się dowolnym narzędziem rysunkowym (za wyjątkiem narzędzia tekstowego). Jeśli na przykład użyjesz narzędzia Rectangle lub Oval, to oczywiście animowany obiekt będzie poruszał się wzdłuż krawędzi narysowanej figury. Jeśli zaś narysujesz linię, to wspomnianym "szlakiem" będzie narysowana linia.

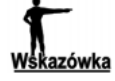

Podczas tworzenia ścieżki ruchu bardzo pomocne okazuje się skopiowanie animowanego obiektu do schowka, a następnie wklejenie go (za pomocą polecenia Edit/Paste In Place) na warstwie, na której rysujesz ścieżkę ruchu. Jest używany obiekt jest wypełniony, to możesz spokojnie wymazać to wypełnienie z jego kopii, dzięki czemu powstająca ścieżka ruchu będzie lepiej widoczna.

Ścieżka ruchu tworzona jest na oddzielnej warstwie, która jest nazywana warstwą ścieżki ruchu. Umieszczana ona jest zawsze powyżej tych warstw, których zawartość będzie animowana z wykorzystaniem ścieżki. Warstwa ścieżki ruchu może oddziaływać na więcej niż jedną warstwę, o ile znajdują się one niżej w hierarchii na listwie czasowej. Jest to bardzo użyteczna cecha, bo w ten sposób można jednocześnie nadać ten sam rodzaj ruchu większej liczbie obiektów (jak się jednak przekonasz wkrótce, nie jest to równoznaczne z ustaleniem dla wszystkich obiektów jednakowego punktu końca sekwencji animacji ruchu).

### Zastosowanie ścieżek ruchu

Zadaniem ścieżek ruchu jest "prowadzenie" animowanych obiektów w taki sposób, aby poruszały się w odpowiednim kierunku. Jak wskazuje nazwa — ścieżek używa się wyłącznie w odniesieniu do animacji ruchu; nie można tworzyć ścieżek ruchu dla animacji kształtu. Dzięki ścieżkom ruchu zwykły prostoliniowy ruch obiektu można zastąpić czymś o wiele bardziej złożonym.

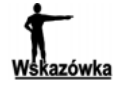

Gdybyś chciał kontrolować animację kształtu obiektu w sposób podobny do tego, w jaki ścieżki ruchu kontrolują animację ruchu, użyj znaczników kształtu (ang. shape hint). Wstawiając znaczniki kształtu do sekwencji animacji kształtu w pewnym sensie instruujesz Flasha o tym, jaką ścieżkę ma przyjąć dany punkt kształtu w pierwszym i ostatnim ujęciu animacji. W odróżnieniu od ścieżek ruchu znaczniki kształtu umożliwiają określenie wyłącznie tych dwu punktów animacji.

A zatem wiesz już o tym, że ścieżki ruchu pozwalają na tworzenie nieliniowych animacji ruchu obiektów. Jeśli natomiast zastanawiasz się nad tym, jak wykorzystać tę właściwość, to poniżej znajdziesz garść podpowiedzi:

- ścieżka ruchu umożliwia wykonanie animacji ruchu piłki rzuconej przez postać w taki sposób, że będzie się ona poruszać ruchem zakrzywionym od jednego brzegu sceny do drugiego;
- za pomocą ścieżki ruchu można utworzyć animację samolotu latającego w górę i w dół, co ilustruje poniższy rysunek (widok w trybie Onion Skin);

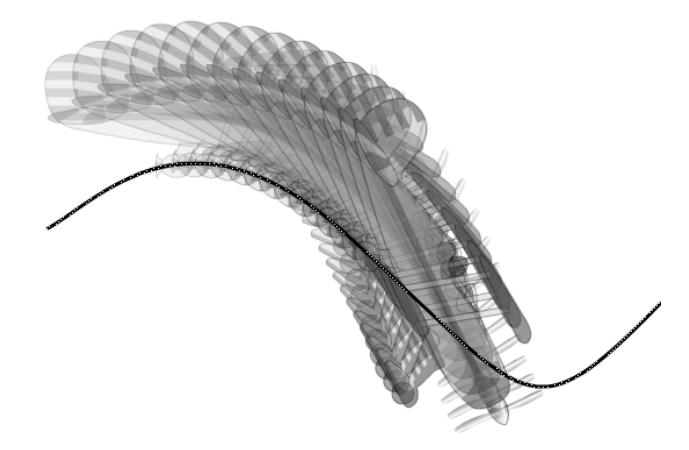

- ścieżka ruchu stanowi idealne rozwiązanie w przypadku animacji reflektora omiatającego światłem scenę;
- posługując się ścieżką ruchu mógłbyś zaprojektować animację bloku tekstowego, który przed ostatecznym pojawieniem się na scenie kilkakrotnie rozciąga się i skręca;
- jeśli projektujesz film, który zawierał będzie klika przycisków dostępnych dla użytkownika, to możesz użyć ścieżki ruchu do wykonania animacji przycisków poruszających się po scenie i zmierzających ostatecznie do swojego miejsca przeznaczenia;
- ścieżki ruchu wcale nie muszą być krzywymi możne je wykorzystywać także do animowania obiektów poruszających się wzdłuż serii linii łamanych.

To tylko kilka możliwości zastosowania ścieżek ruchu w filmach Flasha. W fazie projektowania mogą one wpłynąć na ogólną złożoność projektu. Z drugiej strony jednak sprawiają, że ostateczny efekt naszej pracy może być o wiele bardziej interesujący i zabawny.

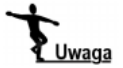

Korzystając ze ścieżek ruchu musisz zwrócić szczególną uwagę na układ warstw w filmie. Ścieżka ruchu może oddziaływać na zawartość więcej niż jednej warstwy, dlatego wymagane jest to, aby wszystkie warstwy zawierające obiekty animowane za pomocą ścieżki ruchu znajdowały się tuż poniżej warstwy, na której utworzono tę ścieżkę ruchu. Oznacza to, że pomiędzy obydwoma wymienionymi wcześniej typami warstw nie powinny znajdować się żadne inne warstwy niekorzystające ze ścieżki ruchu. Dostępna w oknie dialogowym opcja Layer Properties, która umożliwia nadanie warstwie atrybutu warstwy ścieżki ruchu, będzie aktywna tylko wtedy, gdy warstwa leżąca powyżej będzie warstwą ścieżki ruchu lub warstwą animowaną za pomocą ścieżki ruchu.

## Tworzenie ścieżek ruchu

Tworzenie ścieżki ruchu nie jest skomplikowanym zadaniem. Zasadniczo cały proces sprowadza się do narysowania na wybranej warstwie jakiegoś kształtu i nadania tej warstwie atrybutu warstwy ścieżki ruchu, a następnie — przypisania do ścieżki ruchu danej sekwencji animacji. W niektórych przypadkach wystarcza samo przyłączenie punktu końcowego sekwencji animacji do ścieżki ruchu, chociaż rozwiązanie to w pewien sposób ogranicza kontrolę nad przebiegiem animacji wzdłuż ścieżki ruchu.

Zanim utworzysz jakąkolwiek ścieżkę ruchu, powinieneś zastanowić się nad tym, jak wygląda interakcja pomiędzy różnymi elementami wchodzącymi w skład filmu. Jest to ważne szczególnie wtedy, gdy ta sama ścieżka ruchu służyć ma do prowadzenia animacji na więcej niż jednej warstwie. Zastanów się również nad następującymi zagadnieniami:

- zbyt skomplikowana ścieżka ruchu może prowadzić do powstania nienaturalnie wyglądającego ruchu; staraj się zawsze przygotowywać ścieżki ruchu w taki sposób, aby prowadzone przez nie obiekty poruszały się w sposób zbliżony do tego, jaki spotykamy w prawdziwym świecie (na przykład samolot w rzeczywistości nigdy nie wykonuje natychmiastowych skrętów pod kątem prostym, dlatego animując go w filmie Flasha powinieneś zastosować łagodnie zakrzywioną ścieżkę ruchu);
- w zależności od opcji ustawionych w panelu Properties podczas tworzenia animacji ze ścieżką ruchu animowany obiekt może (ale nie musi) obracać się stosownie do zakrzywienia ścieżki; wybór niewłaściwej opcji może w niektórych przypadkach prowadzić do powstania dziwnie prezentujących się animacji, które niewiele będą miały wspólnego z rzeczywistością;
- jeśli na Twój film składa się kilka różnych sekwencji animacji, to być może będziesz musiał starannie poprowadzić ścieżkę (lub ścieżki) ruchu, aby mieć pewność, że obiekty poruszają się realistycznie; dobrze jest wybrać dla każdego z obiektów nieco inną ścieżkę, dzięki czemu uniknie się sytuacji, w której obiekty "zderzają się" ze sobą, a potem poruszają się dalej, jak gdyby nic się nie stało;
- $\bullet$  jeśli używasz tej samej ścieżki ruchu do prowadzenia więcej niż jednej sekwencji animacji, to dla każdej z nich będziesz musiał określić inne punkty początkowy i końcowy (lub inne ujęcia początkowe i końcowe), dzięki czemu obiekty nie będą nakładać się na siebie w czasie ruchu; gdyby punkty początkowe i końcowe wszystkich sekwencji animacji pokrywały się ze sobą, to obiekty poruszałyby się tak, jak gdyby były ze sobą zblokowane (czyli — poruszałyby się jednocześnie i jednostajnie):
- w przypadku sekwencji animacji prowadzonych aż do samego końca ścieżki ruchu może pojawiać się nagły skok, jeśli animacje te będą zapętlone; problemu tego można uniknąć przez ograniczenie ruchu obiektu tylko do pewnego fragmentu ścieżki i pozostawienie na początku i na końcu ścieżki pustej przestrzeni; jeszcze lepszym rozwiązaniem jest rozciągnięcie ścieżki ruchu na obszar poza sceną, co zostanie omówione w dalszej części rozdziału.

Prześledźmy teraz dokładnie proces tworzenia ścieżki ruchu.

## Tworzenie ścieżki ruchu

Jak już wcześniej wspomniałem, do utworzenia ścieżki ruchu wykorzystać można prawie każde narzędzie rysunkowe. Ponadto ścieżką ruchu może być dowolny obiekt, o ile oczywiście jego wygląd pozwala traktować go jako "szlak" dla animowanego obiektu. Mimo to podejrzewam, że najłatwiej będzie Ci tworzyć ścieżki ruchu za pomocą takich narzędzi jak Pen lub Line, ponieważ umożliwiają one dokładne określenie sposobu, w jaki przebiegać będzie animacja.

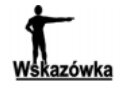

Zapamiętaj, że niepotrzebne fragmenty ścieżki ruchu można usunąć za pomocą narzędzia Eraser.

Za pomocą ścieżki ruchu można ustalić "szlak", którym poruszać się będzie animowany klon symbolu, grupa obiektów czy blok tekstowy. Są to oczywiście te same typy obiektów, które wprawia się w ruch za pomocą tradycyjnej techniki automatycznej animacji, co oznacza, że można je również wzbogacać o dodatkowe efekty (na przykład obroty, skalowanie itp.). W opisywanym dalej przykładzie zajmiemy się tworzeniem prostej animacji wykorzystującej ścieżkę ruchu. Gdybyś był zainteresowany uzyskaniem bardziej efektownego projektu, to możesz potraktować poniższy "przepis" jak punkt wyjścia dla dalszej pracy.

Aby utworzyć animację wykorzystującą ścieżkę ruchu, wykonaj przedstawione niżej czynności.

- 1. Utwórz nowy, pusty plik filmowy.
- 2. Za pomocą polecenia Insert/Motion Guide (lub przycisku Add Motion Guide) utwórz warstwę ścieżki ruchu, która powinna się znaleźć tuż powyżej aktualnie zaznaczonej warstwy (patrz: rysunek poniżej). Zamiast tego możesz posłużyć się na przykład oknem dialogowym Layer Properties do przydzielenia bieżącej warstwie atrybutu warstwy ścieżki ruchu, ale pierwsza metoda jest najszybszym sposobem na to, by można było jednocześnie utworzyć nową warstwę i dokonać jej konwersji na warstwę ścieżki ruchu. Zwróć uwagę na to, że nowa warstwa ścieżki ruchu otrzymuje w nazwie przedrostek "Guide:". Dalej zaś pojawia się nazwa warstwy, której zawartość będzie animowana z wykorzystaniem ścieżki ruchu. Ponadto wszystkie warstwy "prowadzone" przez warstwę ścieżki ruchu są oznakowane w specjalny sposób na listwie czasowej.

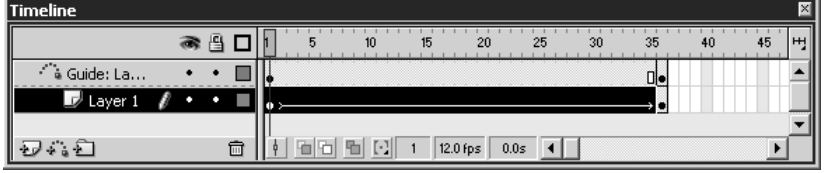

3. Wybierz narzędzie Pen (lub inne narzędzie rysunkowe), którym posłużysz się do narysowania ścieżki ruchu. Jeśli użyjesz narzędzia Oval lub Rectangle, to być może będziesz musiał uaktywnić opcję No Fill, dzięki czemu uzyskasz jedynie kontur figury bez — zbędnego z punktu widzenia ścieżki ruchu — wypełnienia.

4. Narysuj ścieżkę ruchu podobną do tej na rysunku. Zwróć uwagę, że możliwe jest utworzenie takiej ścieżki ruchu, która przecina samą siebie, a animowany obiekt będzie podążał nią (po przyłączeniu do ścieżki) we właściwym kierunku. Pamiętaj jednak, że Twoim celem powinno być przede wszystkim opracowanie takiej ścieżki ruchu, która zapewni realistyczny ruch obiektu.

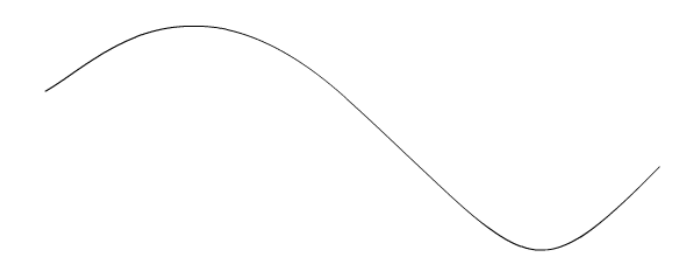

5. Kliknij klatkę, która na listwie czasowej znajduje się w punkcie (lub tuż poza nim), w którym powinna kończyć się sekwencja animacji. Wybór właściwej klatki nie jest aż tak istotny, dopóki ścieżka ruchu będzie widoczna zarówno w początkowym, jak i końcowym punkcie animacji.

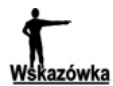

Jeśli używasz jednej ścieżki ruchu dla kilku sekwencji animacji, to upewnij się najpierw, że jest ona widoczna przez cały czas trwania wszystkich prowadzonych przez nią animacji.

- 6. Wybierz polecenie Insert/Keyframe (lub naciśnij klawisz F6), aby dodać ujęcie kluczowe do warstwy ścieżki ruchu na listwie czasowej. Dzięki temu ścieżka ruchu traktowana będzie jak obiekt statyczny przez cały czas trwania sekwencji prowadzonej przez nią animacji.
- 7. Zaznacz warstwę znajdującą się poniżej warstwy ścieżki ruchu, dzięki czemu będziesz mógł umieścić w niej obiekty. Obiekty te będą podążać ścieżką ruchu, jak tylko przyłączysz je do niej. Utworzona w ten sposób warstwa nazywa się warstwą prowadzoną.
- 8. Umieść na warstwie prowadzonej wybraną grupę obiektów, blok tekstowy lub klon symbolu, jak to ilustruje poniższy rysunek. Chwilowo nie ma znaczenia, gdzie umieścisz obiekt, bo niebawem i tak zostanie on przyłączony bezpośrednio do ścieżki ruchu.

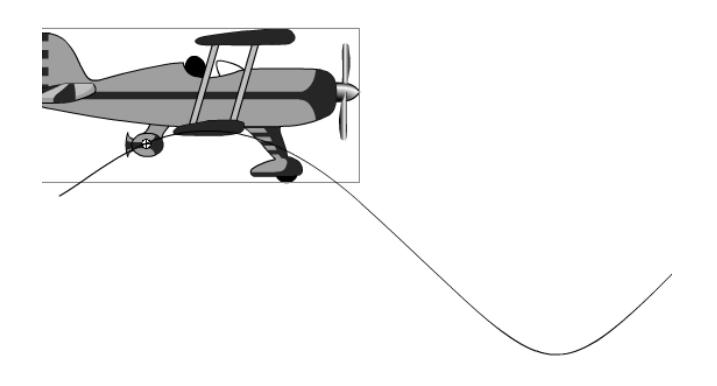

- 9. Utwórz ujęcie kluczowe w tej klatce listwy czasowej warstwy ścieżki ruchu, w której powinna kończyć się sekwencja animacji. Pamiętaj o tym, że to ujęcie kluczowe nie musi być przypisane do tego samej klatki, w której znajduje się końcowe ujęcie kluczowe ścieżki ruchu (to ostatnie powinno znajdować się albo dokładnie w tym punkcie na listwie czasowej, albo poza nim).
- 10. Mając zaznaczone końcowe ujęcie kluczowe sekwencji animacji przeciągnij obiekt do końcowego punktu animacji. Punktem tym nie musi wcale być końcowy punkt ścieżki ruchu (możesz zostawić fragment pustej przestrzeni na ścieżce). Wykorzystaj wskaźnik punktu środkowego obiektu do przyciągnięcia obiektu do ścieżki ruchu.
- 11. Możesz dodatkowo kliknąć początkowe ujęcie kluczowe warstwy prowadzonej i przesunąć obiekt wzdłuż ścieżki ruchu do punktu oznaczającego początek sekwencji animacji. Jeśli nie wykonasz tej czynności, to obiekt będzie automatycznie rozpoczynał ruch od początku ścieżki.
- 12. Zaznacz na listwie czasowej warstwy prowadzonej klatki, które znajdują się pomiędzy ujęciami kluczowymi początku i końca sekwencji animacji.
- 13. Wybierz polecenie Insert/Create Motion Tween, aby utworzyć ujęcia pośrednie animacji ruchu w zaznaczonych klatkach. Jeśli obiekt został prawidłowo przyłączony do ścieżki ruchu, to jego animacja będzie podążać wzdłuż ścieżki ruchu. Dzieje się tak dlatego, że tworzymy animację ruchu w warstwie prowadzonej.
- 14. Przetestuj film, aby przekonać się, czy obiekty poruszają się zgodnie z oczekiwaniami. Na rysunku poniżej przedstawiono przykładową animację obiektu wzdłuż ścieżki ruchu (widok w trybie Onion Skin) — widać wyraźnie, że samolot "leci" nie po linii prostej, ale jest prowadzony przez ścieżkę ruchu.

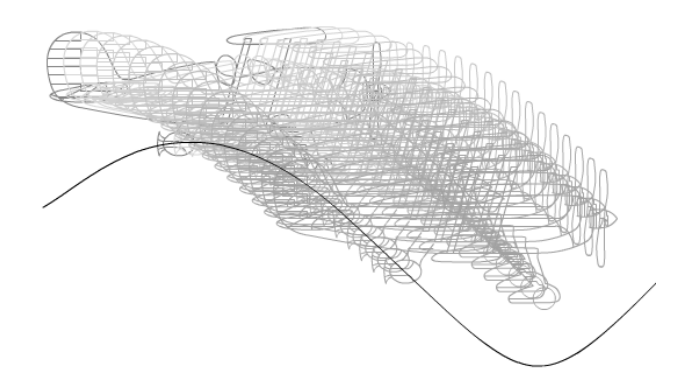

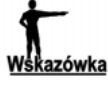

Punkty środkowe takich obiektów jak klony symboli filmowych przedstawiane są podczas przeciągania obiektów pod postacią całej wręcz grupy punktów. Aby więc mieć pewność, że obiekt prawidłowo przemieszcza się po ścieżce ruchu, zwracaj uwagę na to, aby jego punkt środkowy był przyłączony do ścieżki podczas przeciągania.

Chociaż w omówionym przykładzie utworzyliśmy niezbyt złożoną ścieżkę ruchu, to warto mieć na uwadze, że kiedy używamy ścieżek do prowadzenia animacji, różnice występujące pomiędzy kolejnymi fragmentami sekwencji animacji mogą być dość mocno

zaakcentowane, co może sprawić, że ruch stanie się urywany. Ten niekorzystny efekt można zminimalizować przez zastosowanie krótszych lub mniej złożonych ścieżek ruchu, a także przez rozciągnięcie animacji na większą liczbę klatek. Czasem warto posłużyć się nawet kombinacją tych technik, aby uzyskać pożądany efekt końcowy.

## Orientowanie obiektu względem ścieżki ruchu

Obiekt przemieszczający się wzdłuż ścieżki ruchu może zmieniać w czasie ruchu swoją orientację w przestrzeni, dzięki czemu wygląda bardziej realistycznie.

Aby zrozumieć, dlaczego jest to takie ważne, zastanów się nad kolejnym przykładem animacji samolotu, który porusza się wzdłuż ścieżki ruchu.

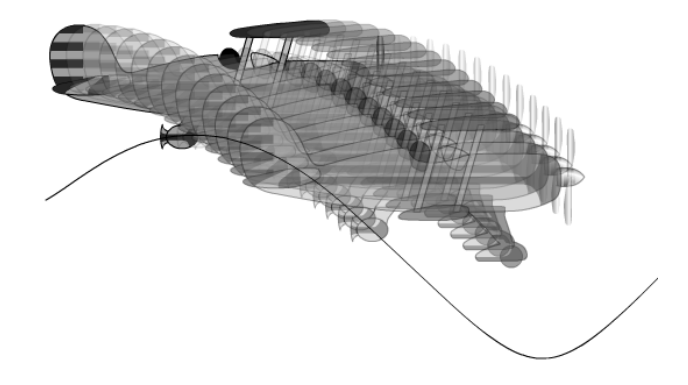

Jak widać na rysunku w czasie, kiedy samolot nurkuje, nie zmienia się kąt jego nachylenia, mimo że w rzeczywistości takie zróżnicowanie powinno następować. Gdybyś miał okazję obejrzeć tę animację na odtwarzaczu filmów Flasha, od razu stwierdziłbyś, że samolot porusza się bardzo nienaturalnie.

Wystarczy jednak wprowadzić kilka drobnych zmian w ustawieniach animacji, a ruch samolotu zacznie wyglądać tak, jak powinien (patrz: rysunek poniżej). Zmianie wysokości lotu towarzyszy teraz zmiana kąta nachylenia dziobu.

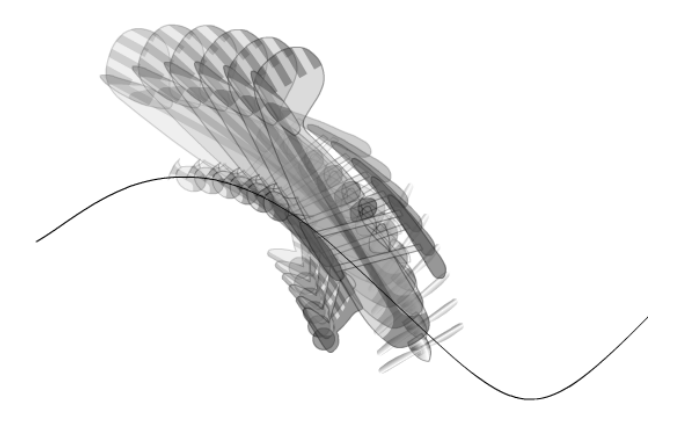

Aby zmodyfikować sposób, w jaki obiekt zorientowany jest względem ścieżki ruchu w czasie trwania animacji, wykonaj następujące czynności:

- 1. Zaznacz całą sekwencję animacji przypisaną do warstwy prowadzonej.
- 2. Wywołaj panel Properties wybierając w tym celu polecenie Window/Properties (lub naciskając skrót klawiaturowy  $Crl+F3$ ).

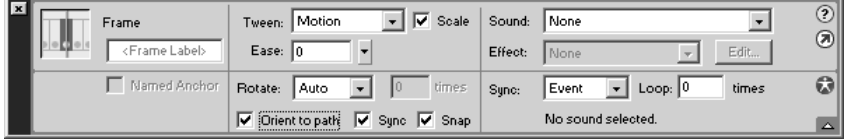

3. Zaznacz opcję Orient To Path, dzięki czemu obiekt będzie obracał się odpowiednio w miarę przesuwania się po ścieżce ruchu. Jeśli wyłączysz tę opcję, to ruchowi obiektu po ścieżce nie będzie towarzyszyć zmiana kąta jego nachylenia.

Po zorientowaniu obiektu względem ścieżki ruchu kąt jego nachylenia będzie się zmieniał, dzięki czemu linia wyznaczająca pionowy przekrój obiektu będzie zawsze prostopadła do płaszczyzny ścieżki. Wizualizacja tego rodzaju ruchu może być trudna, jeśli nie korzysta się z widoku typu Onion Skin. Proces sprowadza się bowiem do tego, że najpierw określona zostaje linia wyznaczająca pionowy przekrój obiektu (ujęcie kluczowe punktu początkowego animacji), a następnie obiekt jest obracany w taki sposób, aby linia ta przez cały czas była prostopadła do płaszczyzny ścieżki. Jeśli więc animowany obiekt nie zostanie zorientowany względem ścieżki ruchu, to linia wyznaczająca jego pionowy przekrój będzie przez cały czas trwania animacji idealnie pionowa (chyba że sam zastosujesz efekt obrotu obiektu, który będzie niezależny od sekwencji animacji ruchu po ścieżce).

Czasem może zdarzyć się tak, że nawet zorientowanie ruchu obiektu względem ścieżki nie przyniesie spodziewanych rezultatów. Mógłbyś na przykład oczekiwać, że na pewnym odcinku ścieżki ruchu obiekt powinien zmieniać kąt nachylenia, a na innym — nie. Takiego efektu nie da się osiągnąć za pomocą pojedynczego ustawienia, ale można to zrobić poprzez rozdzielenie całej sekwencji animacji na dwie części, co gwarantuje wprowadzenie dodatkowych ujęć kluczowych w warstwie prowadzonej. Potem wystarczy już tylko uaktywnić opcję Orient To Path dla odpowiedniego fragmentu animacji.

## Animacja kilku obiektów za pomocą pojedynczej ścieżki ruchu

Nierzadko będziesz zmuszony do tego, aby wykonać animację kilku obiektów podążających wzdłuż ścieżki ruchu. Nie ma żadnego powodu przemawiającego za tym, żeby dla każdego z tych obiektów stosować oddzielną ścieżkę — wystarczy jedna. Rozwiązanie to można zastosować w następujących przypadkach:

 tworzenie kilku obiektów poruszających się wokół określonego punktu (niczym planety wokół słońca); obiekty te mogą nawet obracać się z różną częstotliwością (jak prawdziwe planety);

- wprowadzanie na scenę nowego przycisku z jednoczesnym usuwaniem innego (przycisk przesuwa się poza scenę); to jedna z możliwości pozwalających na zaprezentowanie użytkownikowi nowych opcji z jednoczesnym wskazaniem tego, że poprzednie stają się niedostępne;
- umieszczanie na scenie serii przycisków wszystkie przyciski przesuwają się wzdłuż tej samej ścieżki ruchu, choć każdy z nich zatrzymuje się w nieco innym miejscu, aby wszystkie były widoczne.

Aby posłużyć się pojedynczą ścieżką ruchu do animowania kilku obiektów, należy wykonać kilka dodatkowych czynności.

- 1. Utwórz ścieżkę ruchu w sposób opisany w podrozdziale "Tworzenie ścieżki ruchu".
- 2. Utwórz nowe warstwy po jednej dla każdego z obiektów (lub grupy obiektów), który powinien poruszać się niezależnie od innych. Nadaj warstwom opisowe nazwy, dzięki czemu zawsze będziesz w stanie określić, co znajduje się na każdej z nich.
- 3. Jeśli nowo utworzona warstwa nie pojawia się poniżej warstwy ścieżki ruchu, to wybierz polecenie *Modify/Layer*, aby wywołać okno dialogowe *Layer Properties*. Jest to konieczne, jeśli istniejąca warstwa powinna stać się warstwą prowadzoną.

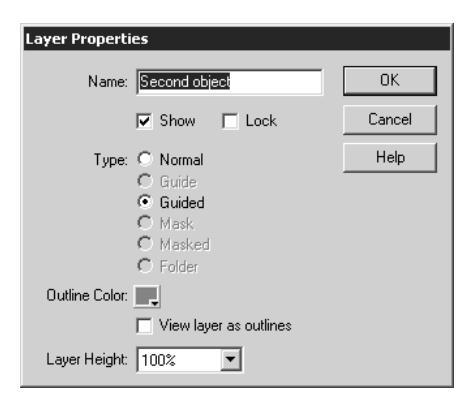

- 4. Zaznacz opcję Guided, co sprawi, że bieżąca warstwa stanie się warstwą prowadzoną. Jeśli opcja ta nie jest dostępna, to musisz umieścić warstwę w odpowiednim miejscu na listwie czasowej (poniżej warstwy ścieżki ruchu lub jednej z warstw prowadzonych).
- 5. Przypisz do nowej warstwy prowadzonej wybraną sekwencję animacji ruchu obiektu. Nie zapomnij o przyłączeniu obiektu do ścieżki ruchu, gdyż umożliwia to jego poruszanie się wzdłuż niej.

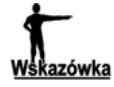

Tworząc kolejne warstwy prowadzone spróbuj przełączyć widok poprzednich warstw na konturowy, bo wtedy łatwiej Ci będzie pracować z większą liczbą obiektów na scenie.

6. Powtórz czynności przedstawione w punktach 2 – 5 dla każdego z pozostałych obiektów, które powinny poruszać się wzdłuż tej samej ścieżki ruchu.

Może nie wydaje się to oczywiste, ale wcale nie musisz rozpoczynać każdej sekwencji animacji na początku ścieżki ruchu i kończyć jej na końcu ścieżki. Na kolejnym rysunku przedstawiono kilka obiektów zgrupowanych wprawdzie w dwu oddzielnych warstwach prowadzonych, ale poruszających się wzdłuż tej samej ścieżki ruchu. Jeden z obiektów rozpoczyna swój ruch niemal na samym początku ścieżki i zmierza aż do jej końca. Inny obiekt z kolei rozpoczyna swój ruch od końca ścieżki i zmierza w kierunku jej początku.

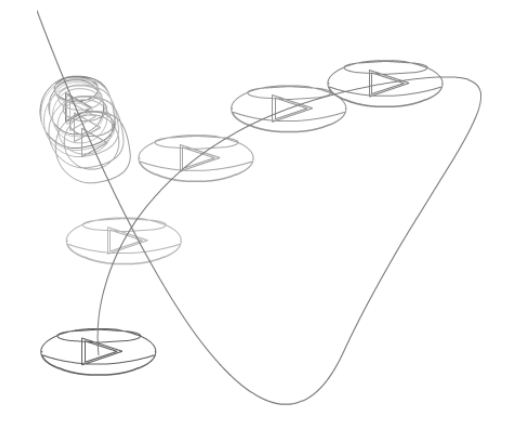

Dzięki wykorzystaniu na ścieżce ruchu różnych punktów początkowych i końcowych można uzyskać efekt poruszania się obiektów wzdłuż tej samej ścieżki, ale w taki sposób, że nie nakładają się one jeden na drugi. Następny rysunek obrazuje przykład filmu, w którym trzy przyciski poruszają się po jednakowej ścieżce, ale każdy z nich kończy swój ruch nieco wcześniej (powyżej poprzednika). W ten sposób tworzy się ciekawe formy interfejsu użytkownika, które wykorzystują kilka przycisków przeznaczonych do różnych celów.

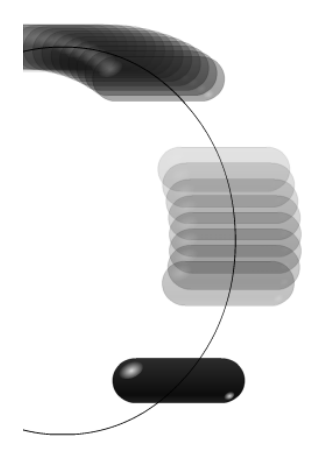

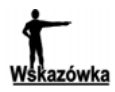

Opcja Easing w panelu Properties umożliwia kontrolowanie przyspieszenia i opóźnienia ruchu obiektów wzdłuż ścieżki. Ustawienie tej opcji na wartości dodatnie powoduje opóźnienie ruchu obiektów, a ustawienie jej na wartości ujemne — przyspieszenie. Opcja Easing jest szczególnie użyteczna w przypadku umieszczania na scenie kilku obiektów. Bardzo profesjonalnie wygląda na przykład efekt ustawiania się kilku przycisków w odpowiednich miejscach, kiedy to ich ruch na początku jest bardzo szybki, a potem spowalnia się w miarę zbliżania się do miejsca przeznaczenia.

#### Rozwiązywanie problemów ze ścieżkami ruchu

Czytając bieżący rozdział przekonałeś się, że tworzenie i używanie ścieżek ruchu jest całkiem łatwe. Wiele czynności z tym związanych Flash wykonuje automatycznie, dlatego pewnie nie zetkniesz się podczas pracy z wieloma problemami związanymi z tym zagadnieniem. Mimo to istnieją pewne rzeczy, na które trzeba zwracać szczególną uwagę, a dotyczy to przede wszystkim tych sytuacji, w których Flash automatycznie dobiera domyślne ustawienia dla określonych funkcji. Wówczas można nie zdawać sobie nawet sprawy z tego, co się dzieje.

Oto kilka przykładowych problemów, na jakie można się natknąć podczas pracy ze ścieżkami ruchu, oraz garść wskazówek przedstawiających sposoby, w jakie można sobie z nimi radzić:

- sekwencja animacji ruchu przebiega w linii prostej, mimo iż zastosowano ścieżkę ruchu — pojawienie się takiego problemu jest zazwyczaj oznaką tego, że zapomniałeś o przyłączeniu animowanego obiektu do ścieżki ruchu; pamiętaj o tym, aby umieścić obiekt na ścieżce ruchu (chociażby w ostatnim ujęciu kluczowym) przed utworzeniem ujęć pośrednich animacji;
- sekwencja animacji ruchu nie przebiega wzdłuż ścieżki ruchu, mimo iż wcześniej wszystko odbywało się prawidłowo — taka sytuacja jest zazwyczaj rezultatem przeniesienia ścieżki w inne miejsce po tym, jak utworzono ujęcia pośrednie animacji; aby uniknąć tego problemu, najlepiej jest zablokować warstwę ścieżki ruchu aż do momentu całkowitego ukończenia edycji ścieżki; zablokowanie warstwy ścieżki ruchu pozwoli ustrzec się przed przypadkowym przesunięciem ścieżki;
- nowo utworzona warstwa, która miała być warstwą prowadzoną, nie jest nią, a obiektu nie można przyłączyć do ścieżki ruchu — warstwy prowadzone muszą znajdować się poniżej warstwy ścieżki ruchu lub innej warstwy prowadzonej; rozwiązaniem tego problemu może być zmiana położenia warstwy lub nadanie jej atrybutu warstwy prowadzonej za pomocą opcji dostępnych w oknie dialogowym Layer Properties;
- obiekty poruszające się wzdłuż ścieżki ruchu nie zmieniają kąta nachylenia odpowiednio do kierunku ruchu — aby animacja obiektów wzdłuż ścieżki była realistyczna, trzeba zorientować je względem ścieżki — w tym celu należy zaznaczyć opcję Orient To Path w panelu Properties;
- $\bullet$  obiekty wykonują nagły obrót w momencie rozpoczynania sekwencji animacji ruchu — jeśli użyłeś opcji Orient To Path, to nie zapomnij o tym, aby ruch obiektu rozpoczynał się na poziomo zorientowanym odcinku ścieżki ruchu;
- kiedy do animowania kilku obiektów w danej sekwencji używana jest ta sama ścieżka ruchu, to pierwszy z obiektów znika, zanim wszystkie pozostałe obiekty ustawią się we właściwych pozycjach — pamiętaj o tym, że obiekty będą widoczne w filmie tylko wówczas, gdy będą stanowić zawartość poszczególnych ujęć na listwie czasowej; dodaj ujęcia kluczowe oznaczające koniec ruchu obiektów, dzięki czemu obiekty nie znikną z ekranu po tym, jak już ustawią się na swoich miejscach; te dodatkowe ujęcia kluczowe powinny rozpoczynać się co najmniej w tym samym miejscu na listwie czasowej, w którym kończy się sekwencja animacji.

## Rozciąganie ścieżki ruchu poza scenę

Ścieżki ruchu nie muszą zaczynać się i kończyć wyłącznie w obrębie powierzchni wyznaczonej przez wielkość sceny. Wymiary przestrzeni roboczej we Flashu są znacznie większe niż wymiary sceny, choć podczas odtwarzania filmu widoczne będą tylko te obiekty, które znajdą się w obrębie sceny.

Przestrzeń robocza poza sceną jest jak kulisy w teatrze — znajdują się za nimi wszyscy ci aktorzy, którzy nie są w danej chwili potrzebni na scenie. W ten sposób uwaga widza skupia się przede wszystkim na bieżącej akcji i nie musi on zawracać sobie głowy nieistotnymi w danym momencie rekwizytami.

Podobnie wygląda to we Flashu — umieszczenie punktu początkowego i punktu końcowego animacji poza sceną pozwala uzyskać bardziej realistyczne efekty. Wyobraź sobie na przykład samolot szybujący po niebie (stanowiącym tło animacji). Gdyby ścieżka ruchu samolotu rozpoczynała się i kończyła w obrębie sceny, to mielibyśmy wówczas do czynienia z efektem nagłego pojawiania się i znikania samolotu w czasie trwania animacji. Jeśli zaś umieścimy wspomniane punkty poza sceną, to samolot najpierw stopniowo wyłoni się zza jednej krawędzi sceny, a następnie równie spokojnie (i realistycznie) zniknie z jej drugiej strony.

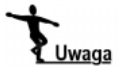

Umieszczenie punktu początkowego i punktu końcowego ścieżki ruchu poza sceną nie jest wystarczająco dobrym sposobem. Nigdy nie zapominaj, że wiele obiektów może pojawić się w określonym punkcie na długo przed pojawieniem się w tym samym miejscu ich punktów środkowych. Ponadto to właśnie punkty środkowe obiektów przyłącza się do ścieżki ruchu. Dlatego — w celu uzyskania najbardziej wiarogodnych rezultatów — ścieżka ruchu zaczyna się (i kończy) odpowiednio daleko poza sceną.